## 全柔連 WEB サイトから講習会に申込・動画を視聴する手順

※このマニュアルを作成した時点(2024 年 4 月 27 日)では、審判講習・指導者更新講習の 動画が公開されていないため、「学校顧問特例資格」講習会の受講を例にして手順を作成してい ますが、今後公開される講習会も手順は同様だと思います。

#### <はじめに>

講習会に申込む事前準備として、リニューアルされた全日本柔道連盟 WEB サイトにログイン する必要があります。

ログインする方法は各団体の登録責任者の方にお願いするか、WEB サイト内「会員登録」の ページから「サポートページ」などを参照してパスワードを登録してください。

# 今後、講習会を受講するには会員登録のページからログインする必要がありますの で、自分の登録 ID (5から始まる9ケタの数字)とパスワードを必ず控えておくよう にしてください。

進備(ログイン)ができたら講習会に申込をしてみましょう。 今回は「学校顧問特例資格」の講習会に申込をしてみます。

#### 1.「会員登録」のページからログインし、「講習会申込」をクリックする。

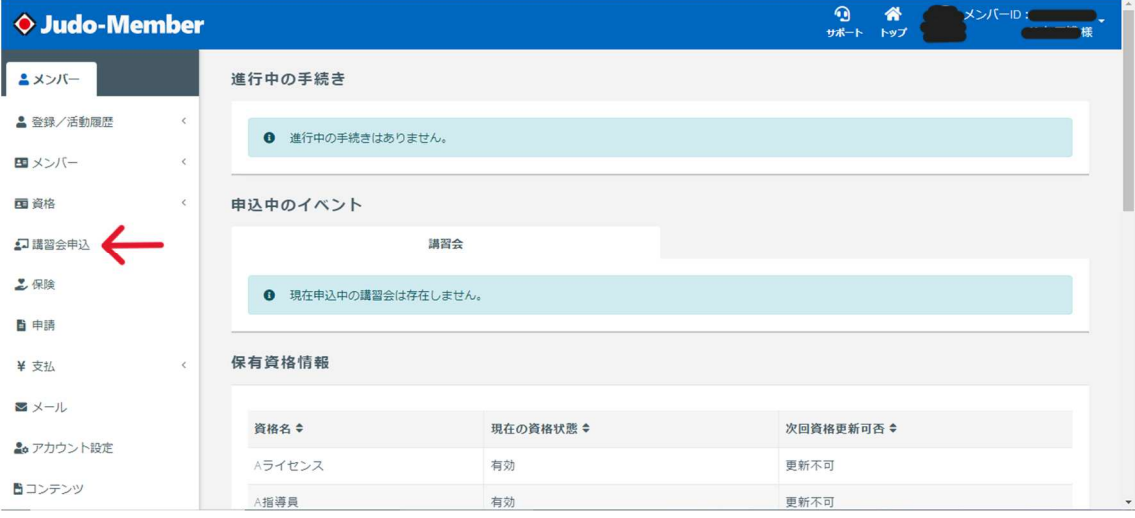

### 2. 下にスクロールし受講する講習会の「申込」をクリックする。

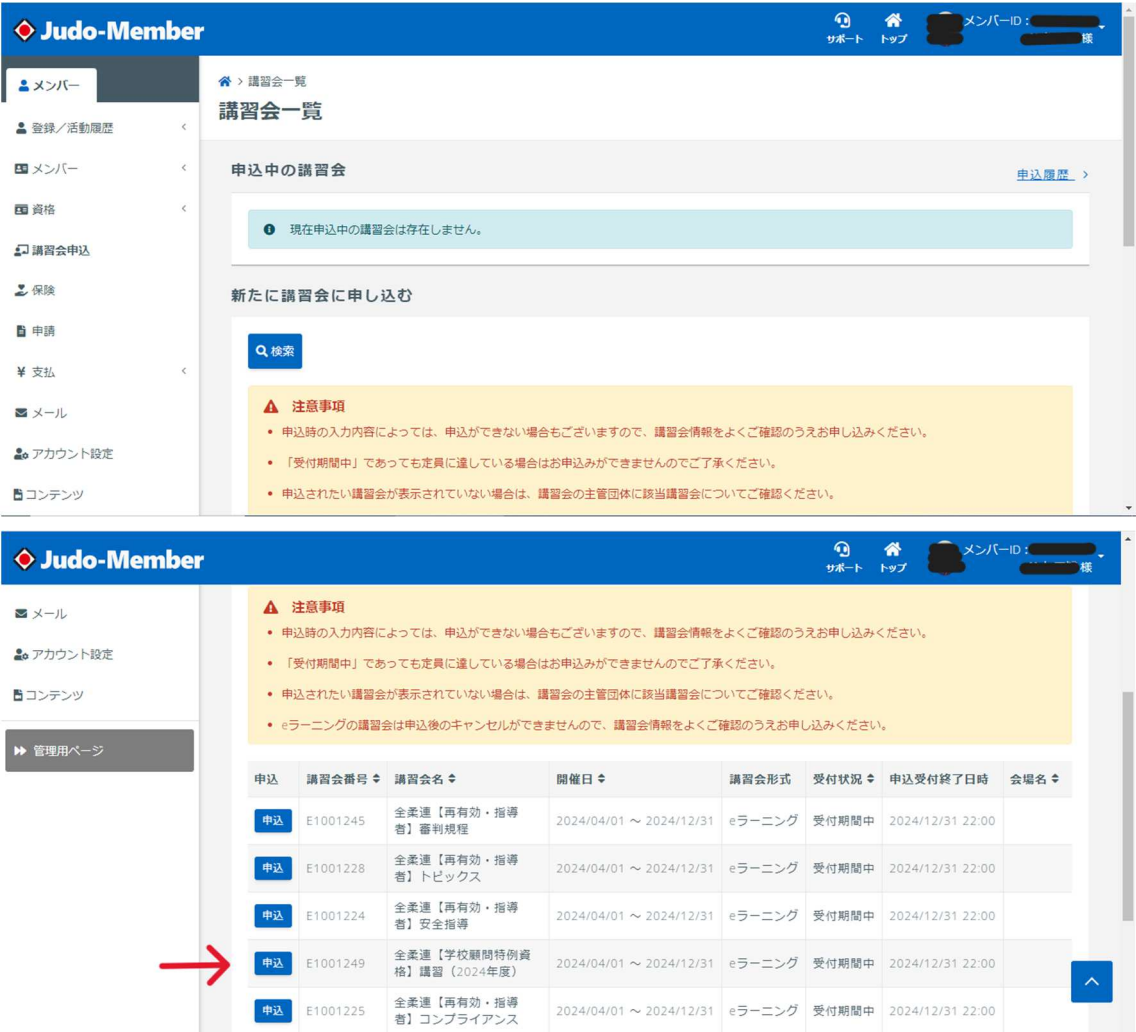

### 3. 下までスクロールし「申込」をクリックする。

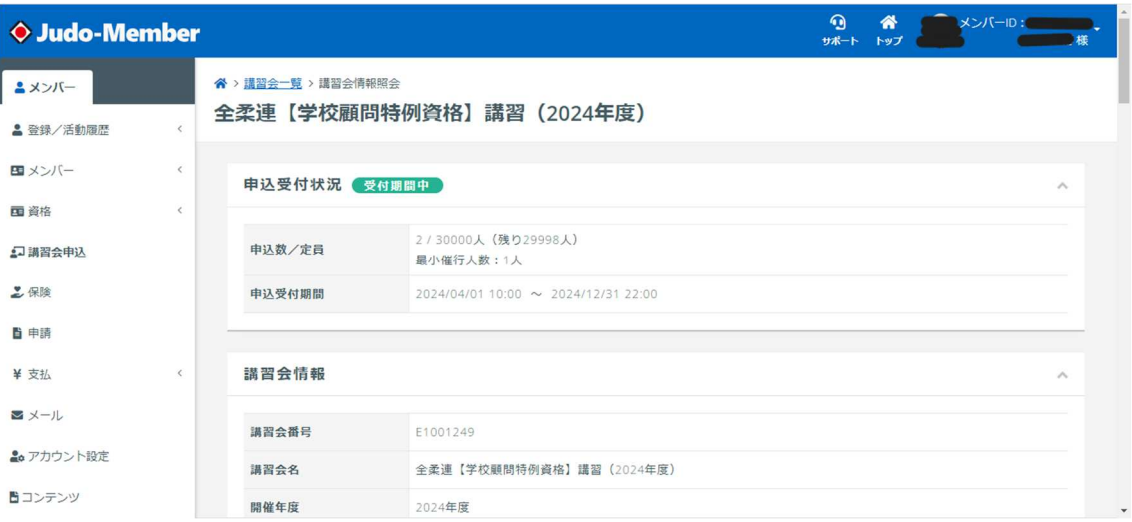

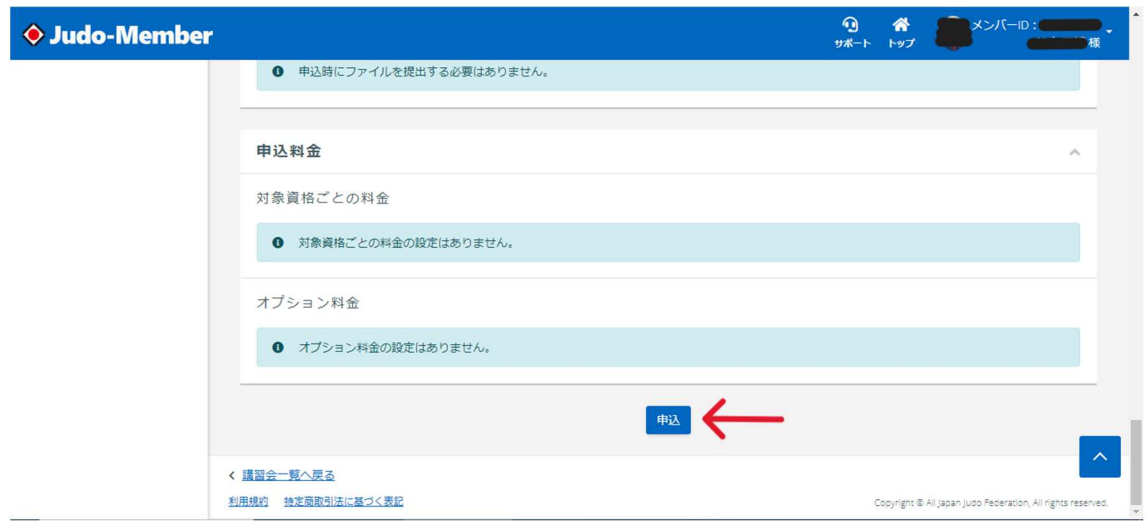

4. 入力内容を確認し「入力内容を確認する」をクリックする。

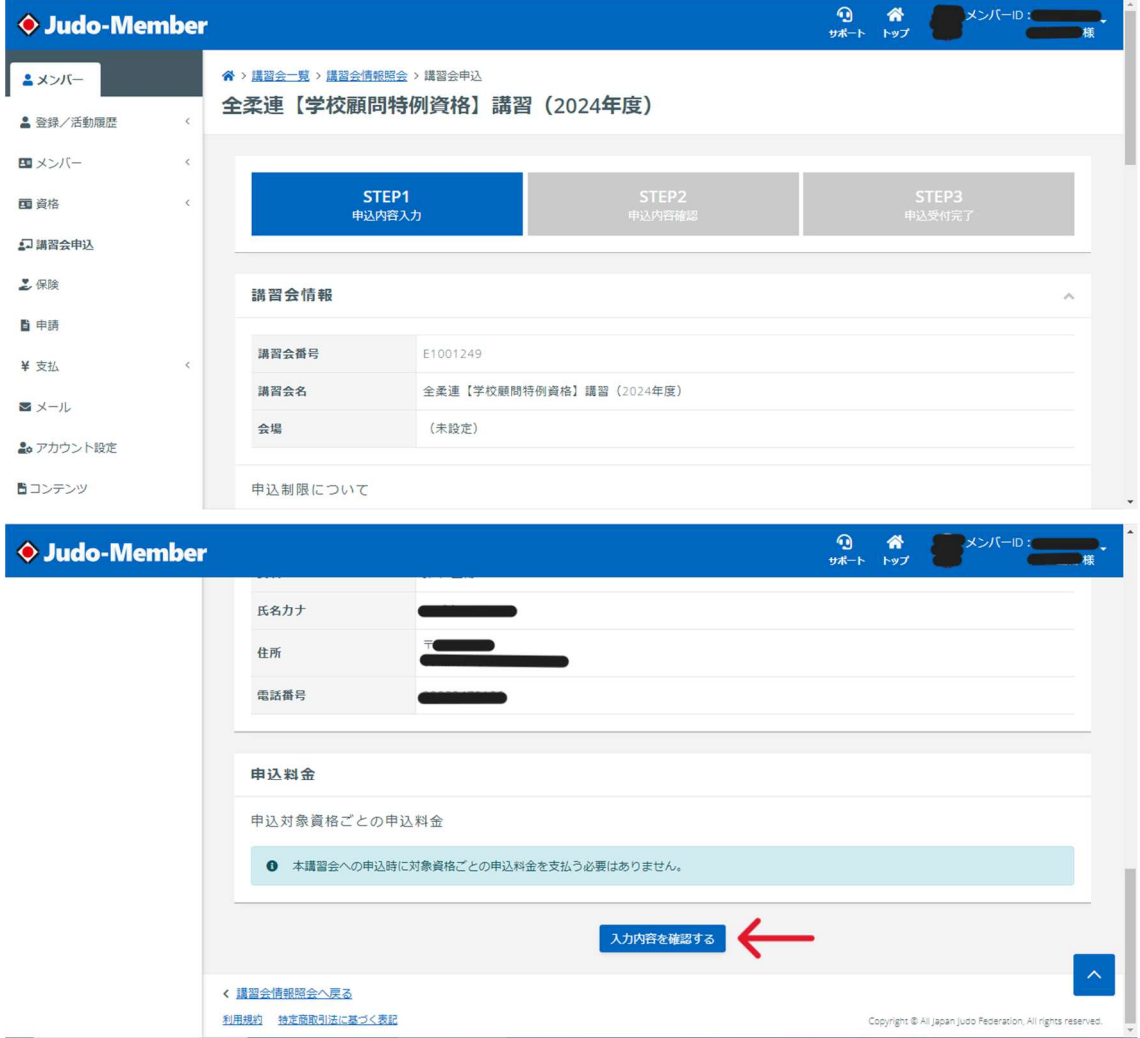

5. 間違いがなければ「申し込む」をクリックする。

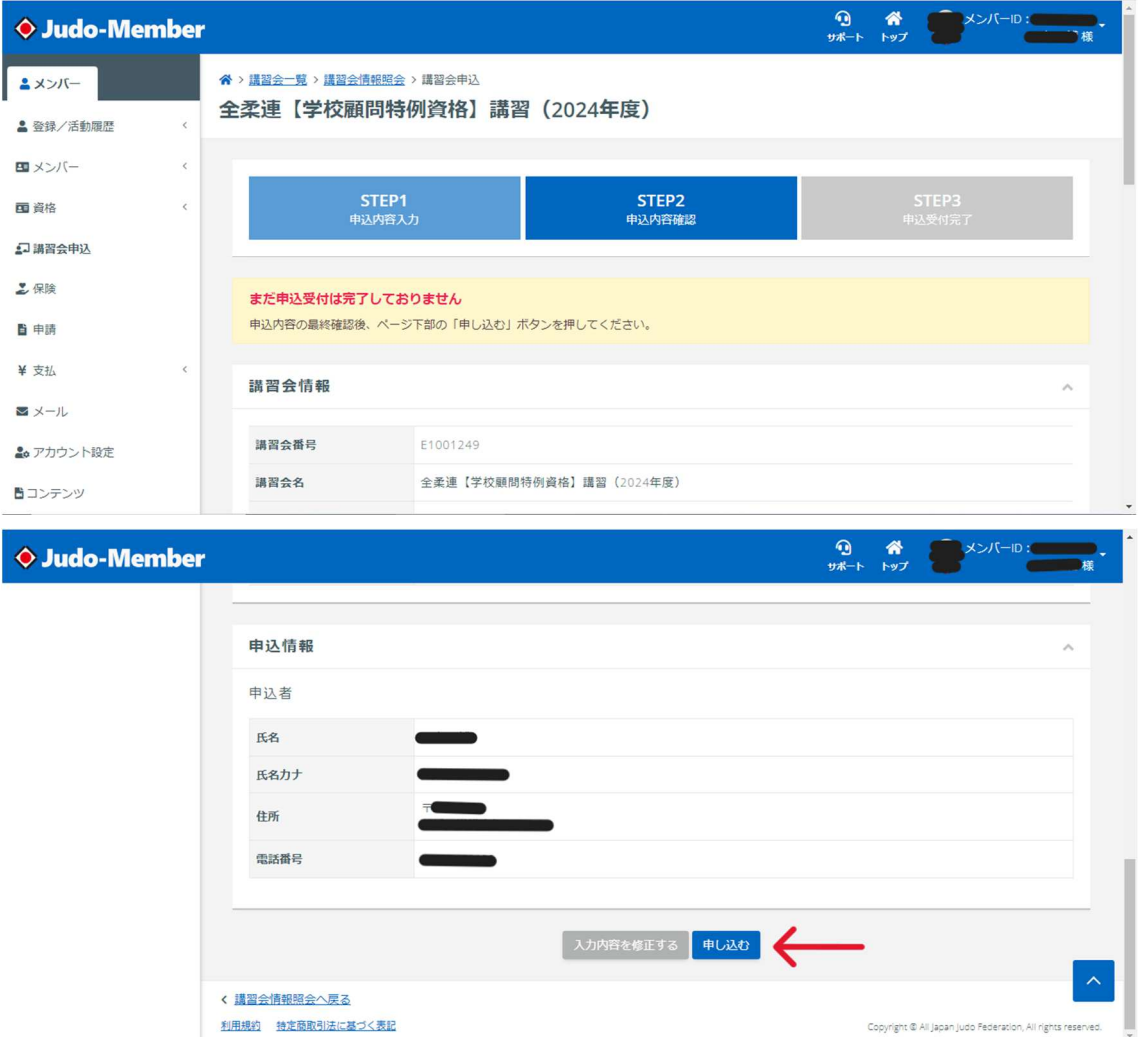

6.「申込情報を確認する」をクリックする。

利用規約 特定商取引法に基づく表記

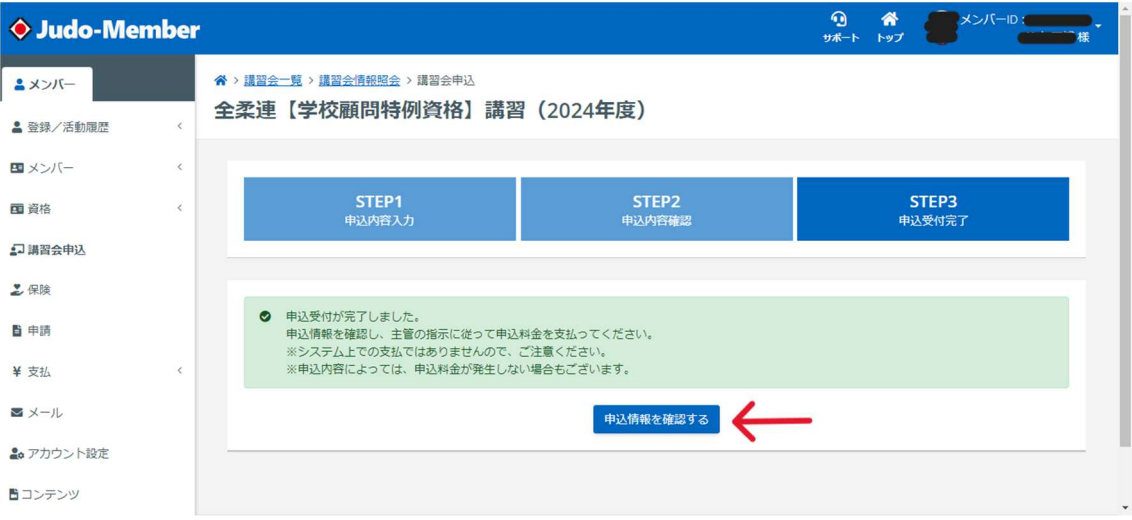

### 7.「申込情報」タブをクリックする。

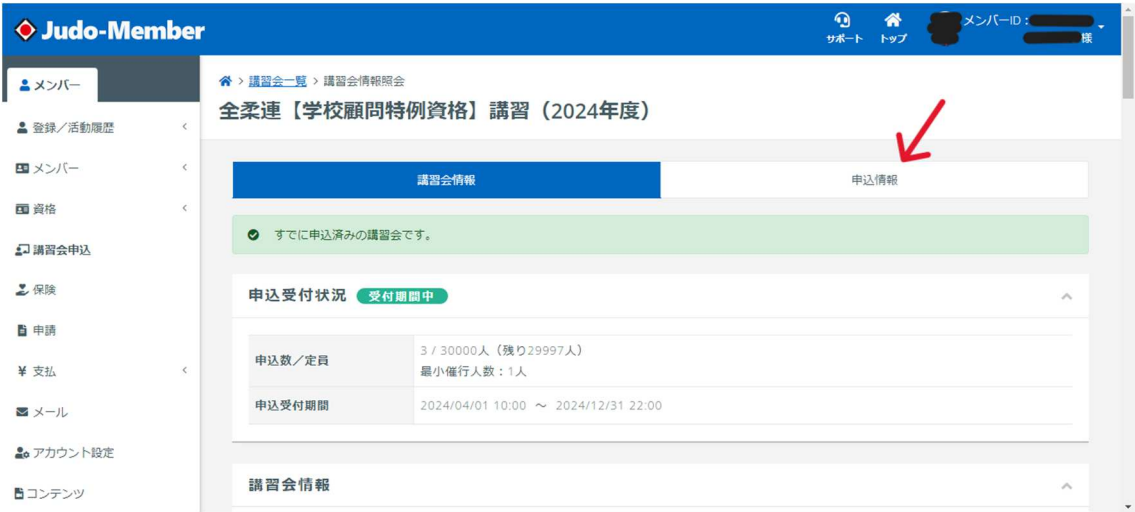

### 8.「e ラーニングを受講する」をクリックする。

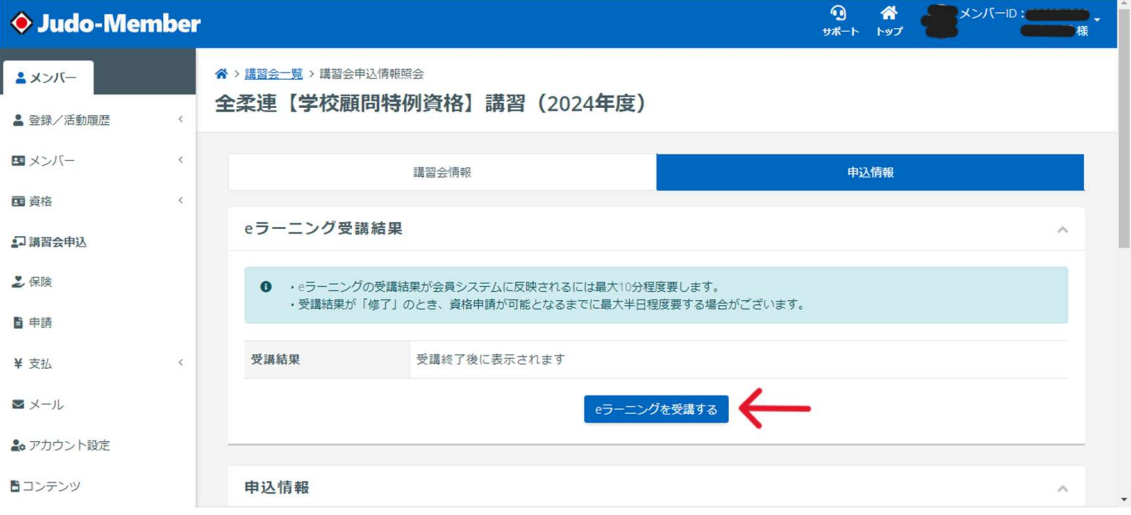

9.講習会動画ファイルのタイトルをクリックする。

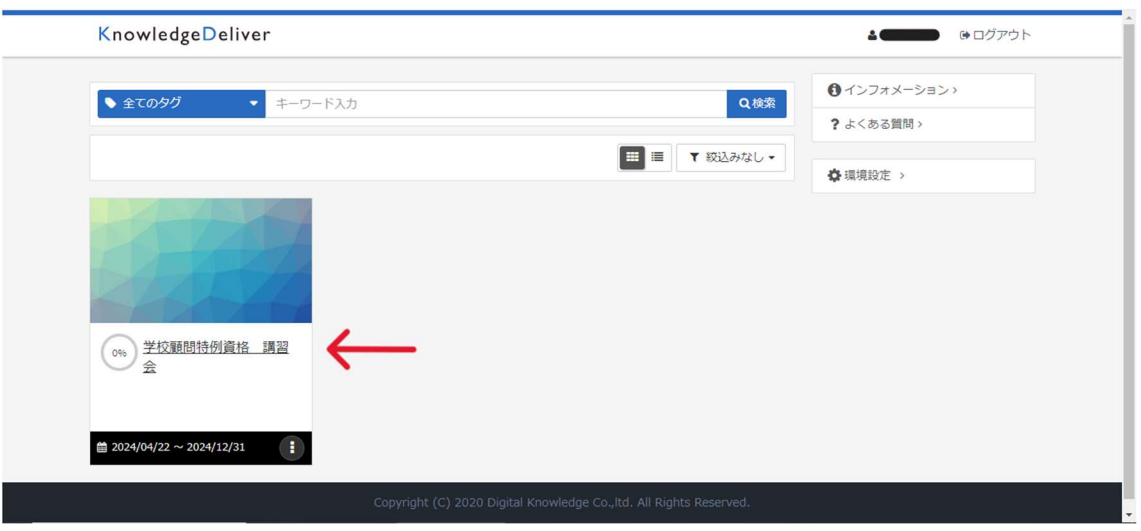

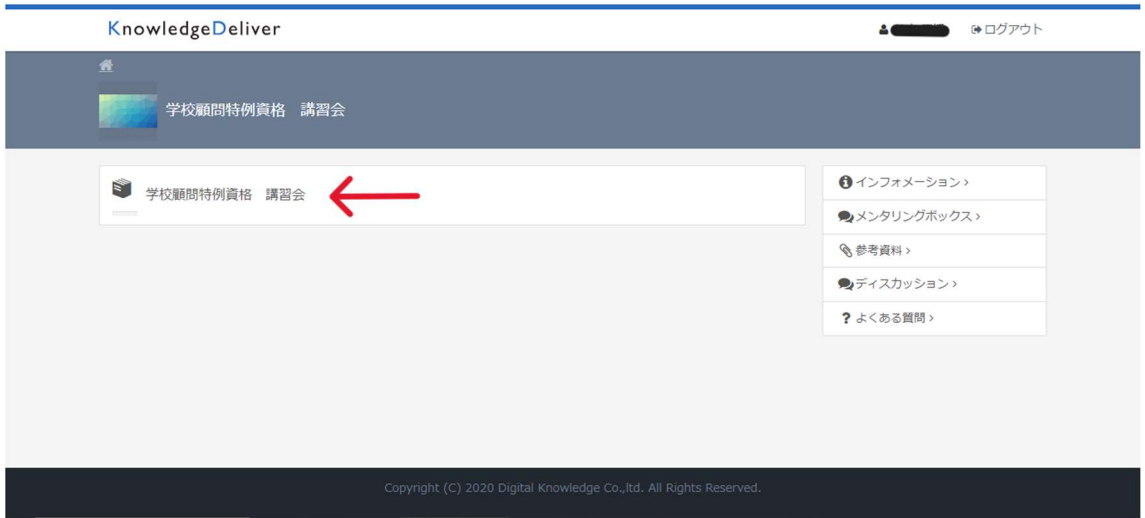

10.動画を視聴する。(この講習会では2つの動画ファイルがあるので、両方を視聴す る)

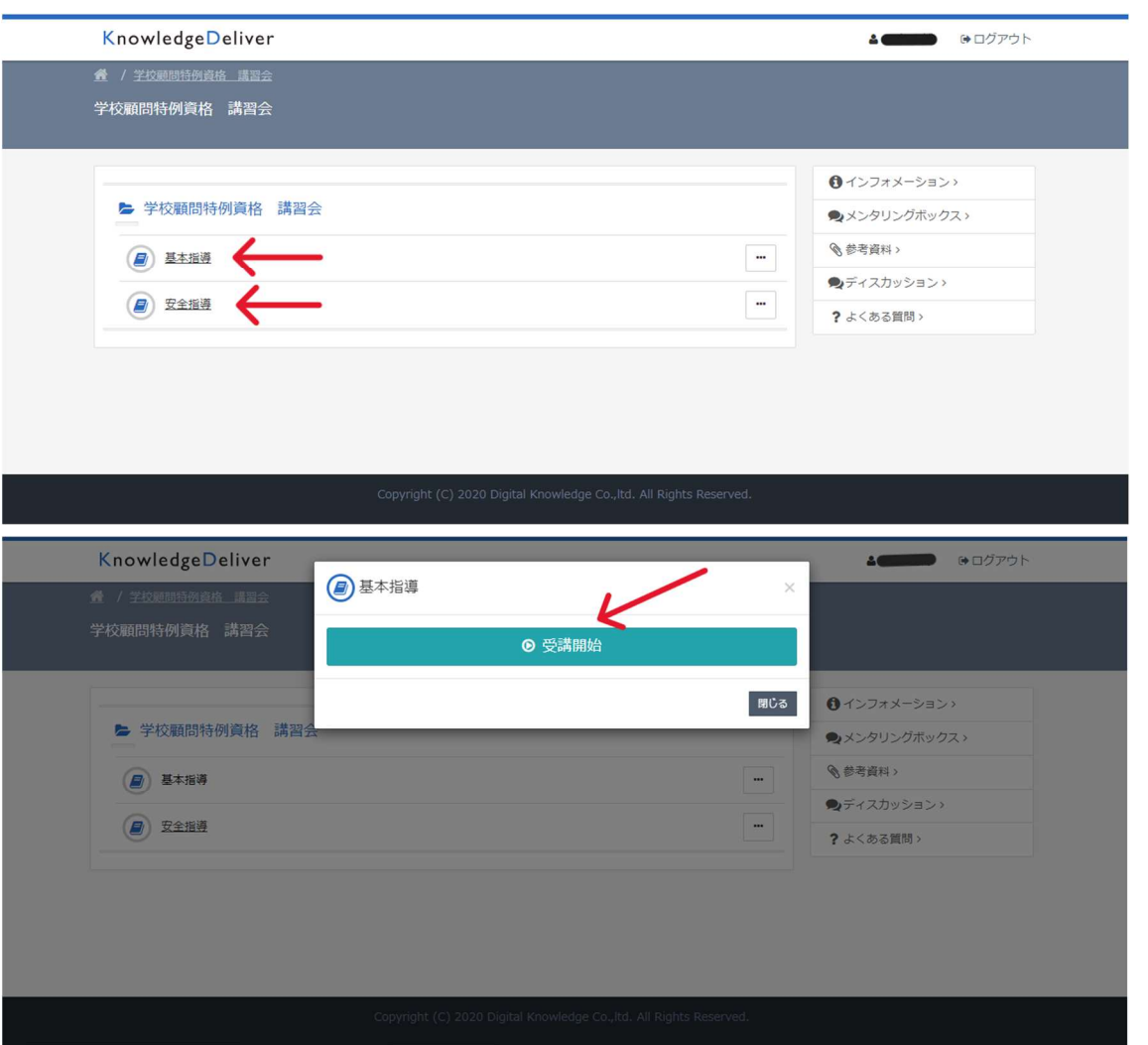

11. 動画ファイルの中には分割されているものもあるので、「次へ」をクリックしてす

べての動画を視聴する。

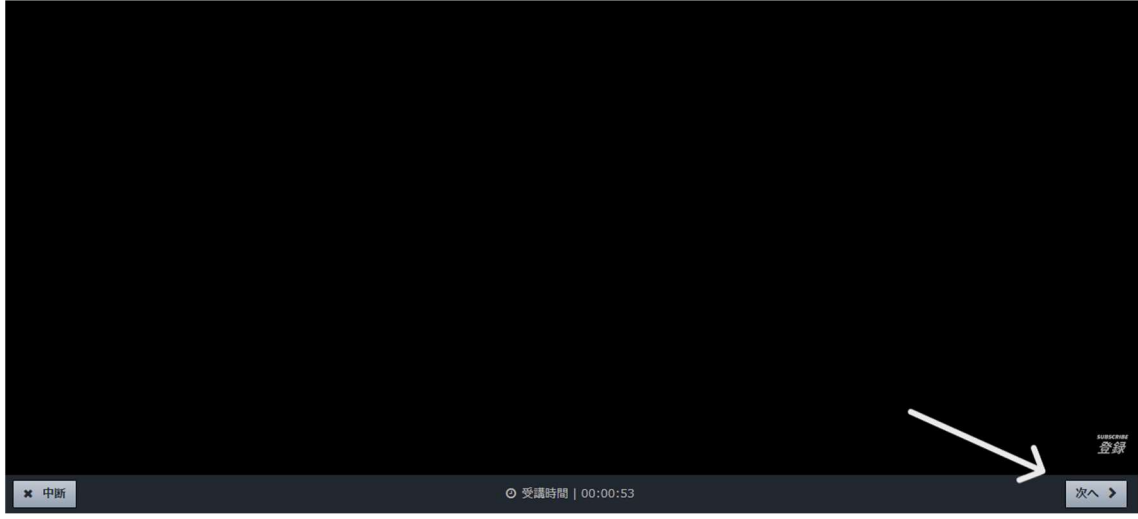

12.1 つの動画ファイルの視聴が終わるとチェックマークがつくので続いてもう 1 つの 動画ファイルを視聴する。

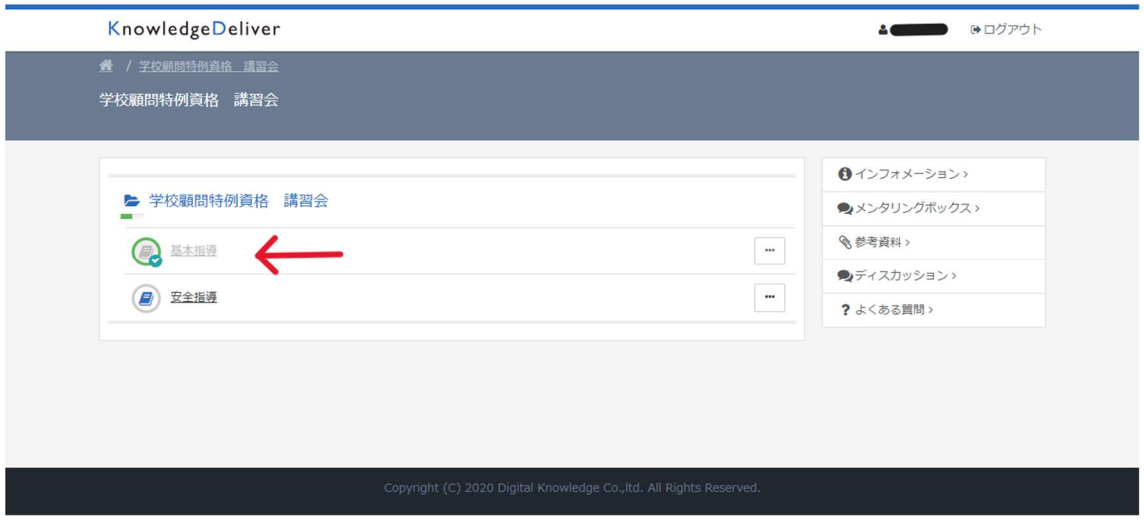

13. 全ての動画ファイルの視聴が終わると全てにチェックマークがつき、講習会の受講 が終了する。

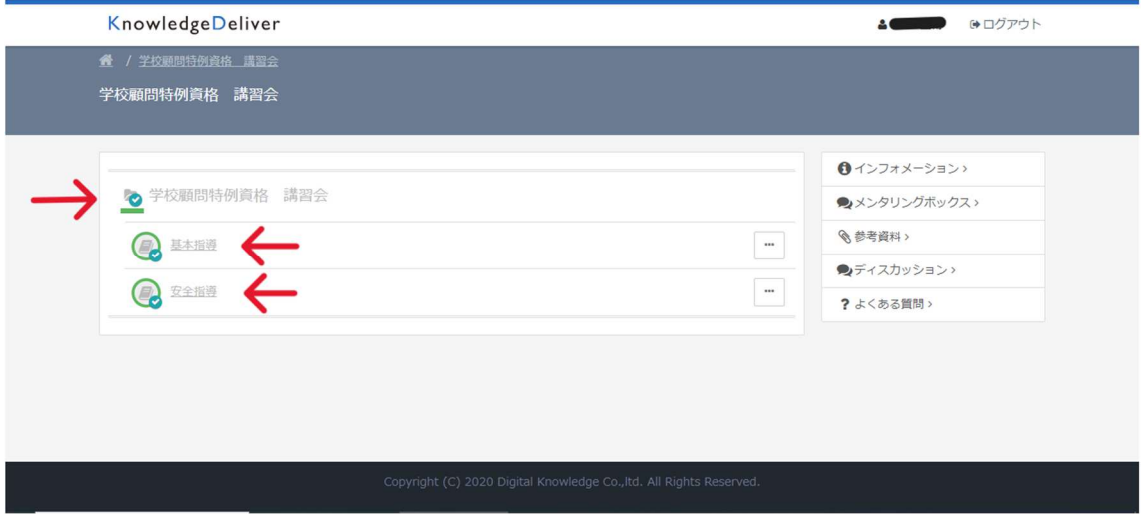

動画を視聴する手順は以上となります。

動画はパソコン、タブレット、スマートフォンなどインターネットが接続できるものであれ ばどれでも視聴(受講)可能ですので各自で申し込んでください。

このマニュアルに関する質問・問い合わせは 茨城県柔道連盟 情報管理部 鈴木正博(マニュアル作成者) 携帯 090-3347-9106 メール masahi6.suzuki@gmail.com まで